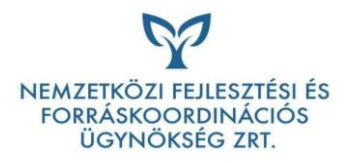

*Kitöltési útmutató a Napenergia Plusz Program 2024 pályázói támogatási kérelemhez*

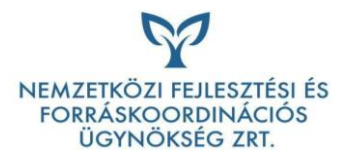

Amennyiben a Támogató az előregisztrációs kérelem elfogadásáról dönt, az előregisztrációs kérelem az Elfogadott előregisztráció ablakba kerül, ezáltal a pályázónak lehetősége nyílik 3 kivitelezőnek kapcsolatfelvételi űrlap küldésére.

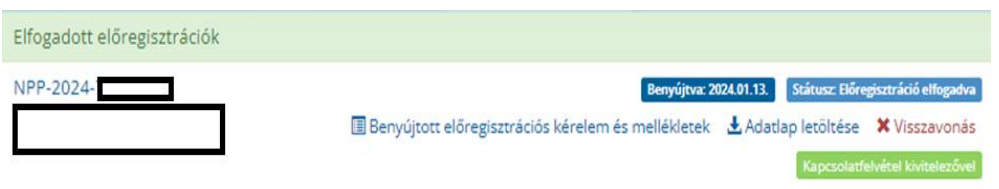

Pályázó a "Kapcsolatfelvétel kivitelezővel" gombot lenyomva megtekintheti azon sikeres regisztrációval rendelkező kivitelezők listáját, akik a beruházás helyszínéül szolgáló vármegyében generálkivitelezői munkát vállalnak. A pályázó kapcsolatfelvételi űrlapot küldhet az általa választott maximum 3 kivitelezőnek, akiknek a regisztráció során megadott, általuk vállalt határidőn belül fel kell venniük a kapcsolatot az érdeklődővel.

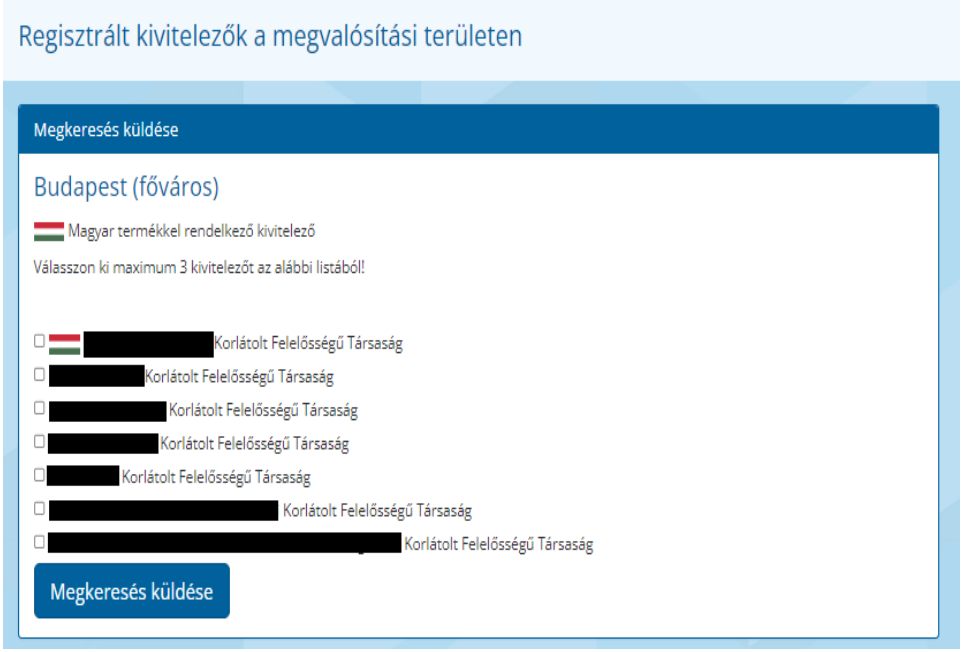

A Megkeresés megküldését követően a kivitelező felveszi a kapcsolatot a pályázóval a rendszeren kívül, a pályázó által az előregisztrációs során rögzített telefonszámon vagy e-mail-címen. A pályázónak lehetősége van további kivitelezői kapcsolatfelvétel kezdeményezésére is a pályázati felületen kívül.

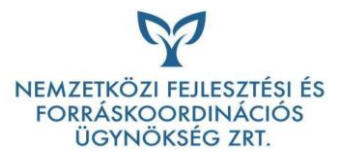

Az adott vármegyében kivitelezést vállaló, sikeres regisztrációval rendelkező kivitelezők listája a pályázati portál nyitóoldalán érhető el.

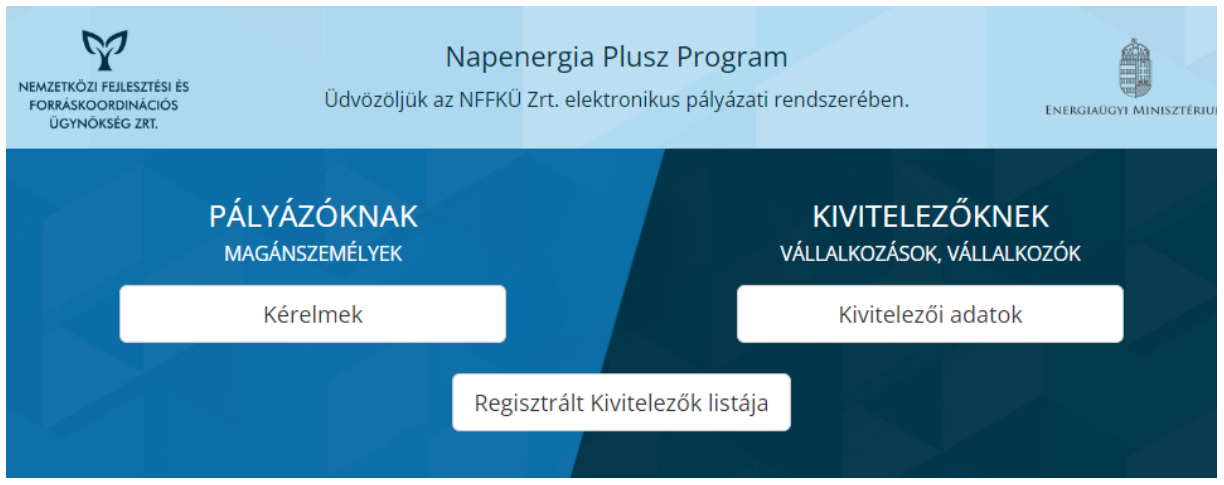

A pályázóval történt egyeztetés alapján a kivitelező elkészíti a pályázati portálon közzétett költségvetés sablon alapján a pályázói költségvetést, a kivitelező ezeket a költségeket rögzíti a kivitelezői felületen. A pályázó minden esetben köteles ellenőrizni a beruházás kivitelező által rögzített költségvetését, illetve a vállalkozási szerződés tartalmát, erre a felület is figyelmeztető üzenetet jelenít meg, illetve ellenőrzés hiányában a támogatási kérelem nem nyújtható be.

Amikor a kivitelező feltöltötte a költségvetést és az aláírt vállalkozási szerződést, a pályázó erről értesítést kap. A pályázati portálon a feltöltött vállalkozási szerződés az alábbi ablakba belépve tekinthető meg:

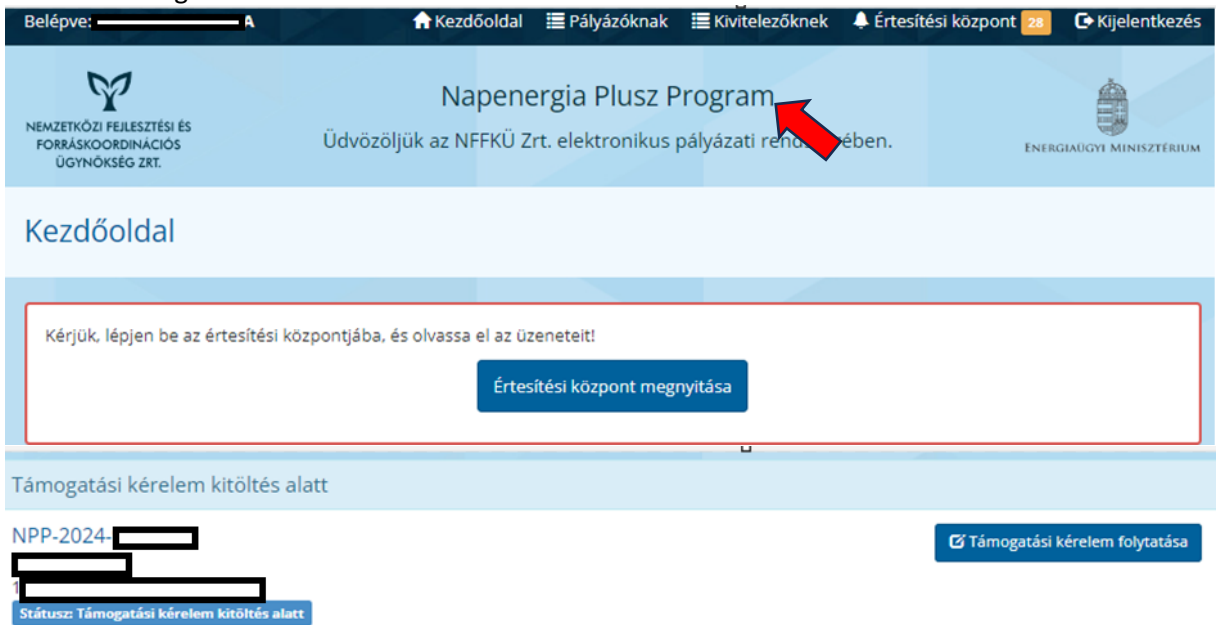

Ha a Napenergia Plusz Programra jelentkezett pályázó a korábban kiválasztott kivitelező helyett másik mellett döntene, ezt akkor is megteheti, ha a vállalkozó az önként átadott pályázati adatokkal már elkezdte rögzíteni a költségvetést. Ennek érdekében az ügyfélszolgálat e-mail-címére küldött megkeresésben kérhető a vállalkozás leválasztása a pályázatról.

A folyamat lépései:

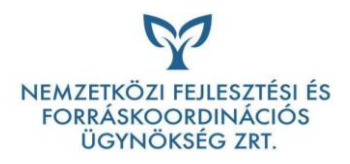

1. A pályázó e-mail-üzenetet küld a pályázati portálon megadott címéről az NFFKÜ Zrt. [napenergiaplusz@nffku.hu](mailto:napenergiaplusz@nffku.hu) címére, amelyben jelzi igényét a pályázat jelenlegi kivitelezőtől történő leválasztásáról.

Az e-mailben megadandó adatok:

- a. pályázati azonosító
- b. pályázó vagy meghatalmazottjának egyedi azonosítója (a pályázónak vagy meghatalmazottjának be kell lépnie a pályázati felületre, majd az alábbi linken le kell kérnie a betűk és számok kombinációjából álló egyedi azonosítóját: [https://napenergiaplusz.nffku.hu/ukk\)](https://napenergiaplusz.nffku.hu/ukk)
- c. pályázó neve, születési helye, születési dátuma, anyja neve
- d. vállalkozó neve (ha ismert)
- 2. Az ügyfélszolgálat a pályázati felületen megteszi a szükséges lépéseket, majd
- 3. e-mail-üzenetben értesíti a leválasztás megtörténtéről a pályázót.

Ezt követően a pályázó az általa választott legfeljebb három kivitelezőnek kapcsolatfelvételi űrlapot küldhet a pályázati felületen.

A támogatási kérelem kitöltése a Támogatási kérelem folytatása műveleti gomb lenyomásával kezdhető meg. A támogatási kérelem adatlapra belépve a pályázó az alábbi felületet látja:

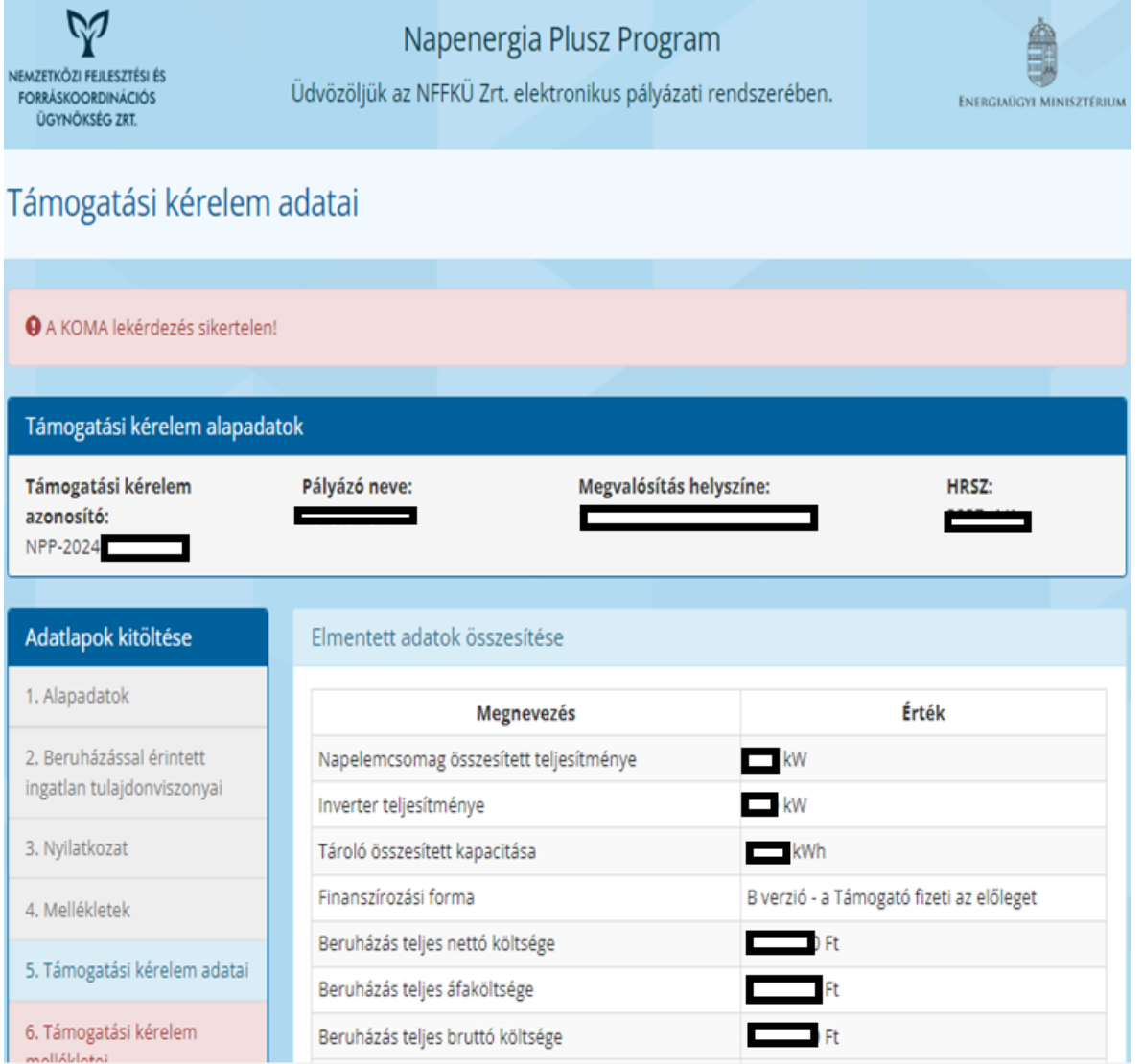

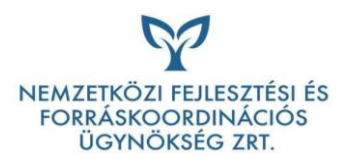

A támogatási kérelem adatlapon a következők láthatóak:

- beruházás összesítő adatai,
- a beépítésre kerülő műszaki berendezések,
- finanszírozási adatok,
- vállalkozási szerződésben rögzített elszámolható költségek finanszírozási adatai,
- vállalkozási szerződésben nem rögzített elszámolható költségek finanszírozási adatai.

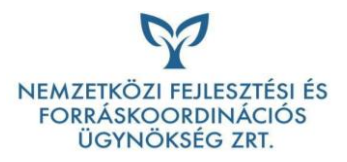

**Az adatlapon ellenőrizni kell a kivitelező által feltöltött vállalkozási szerződés és költségvetés adatait. Fontos, hogy a pályázó az ellenőrzést a vállalkozóval egyeztetett és vállalkozótól megkapott költségvetés és aláírt vállalkozási szerződés alapján végezze. A kivitelező által feltöltött mellékleteket az alábbi linkekre kattintva tudja a pályázó letölteni.**

Kérjük ellenőrizze a Kivitelező által feltöltött mellékleteket!

- · Aláírt vállalkozási szerződés letöltése (2024.01.31. 15:14:23)
- · Költségvetés excel (2024.02.02. 16:27:21)

A folytatáshoz töltse le és ellenőrizze a Vállalkozási szerződést!

**Figyelem! A támogatási kérelem csak abban az esetben kerüljön benyújtásra, ha az adatok ellenőrzését a pályázó ténylegesen elvégezte és adateltérést nem állapított meg. Amennyiben az adategyezőség nem állapítható meg kérjük, írásban vegye fel a kapcsolatot a Támogatóval.**

A támogatási kérelem adatlap folytatásához a pályázó kötelezően nyilatkozik a vállalkozási szerződésben és költségvetésben foglaltak megismeréséről és elfogadásáról. Az aláírt vállalkozási szerződést és a költségvetést le kell tölteni és tartalmát ellenőrizni. Letöltés hiányában a támogatási kérelem adatlap kitöltése nem folytatható.

A vállalkozási szerződés és a költségvetés letöltését követően az alábbi adatlap lesz látható:

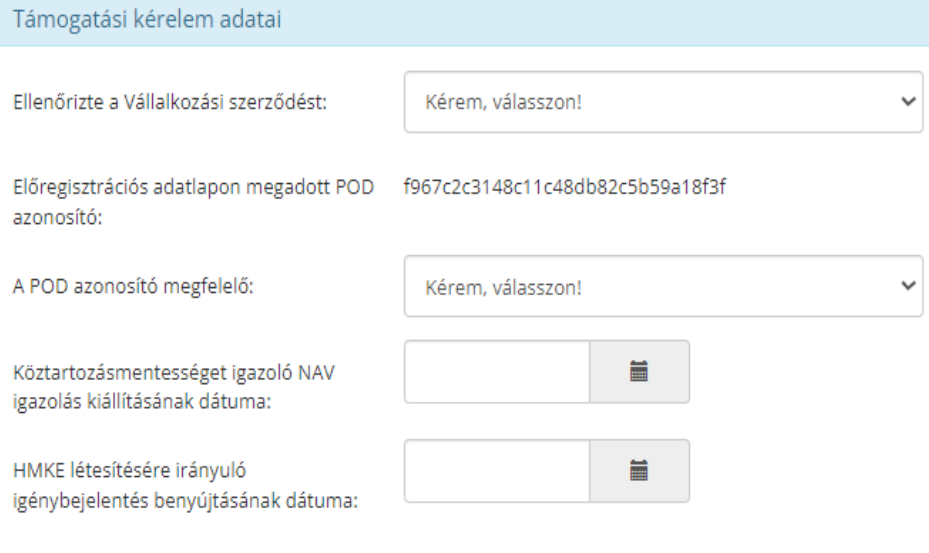

Amennyiben az előregisztrációs kérelemben megadott POD (mérési pont azonosító) megváltozott, lehetőség van az új POD azonosító rögzítésére. Ebben az esetben alátámasztó dokumentum benyújtása szükséges (teljes villamosenergia számla, szolgáltatói szerződés).

A pályázónak köztartozásmentes adózónak kell lennie, a támogatási kérelem benyújtásánál 30 napnál nem régebbi, a pályázó magánszemélyre szóló köztartozásmentes adózói minőségről szóló igazolás (NAV igazolás) benyújtása szükséges. A NAV igazolás kiállítási dátumát az adatlapon is rögzíteni kell. A pályázónak igazolnia kell, hogy a HMKE igénybenyújtás dátuma nem korábbi, mint **2023.09.08.** Az igénybejelentés benyújtásának dátumát az adatlapon is rögzíteni kell, a benyújtásról alátámasztó dokumentumot szükséges a pályázati felületen feltölteni, pl.: a szolgáltatóhoz elektronikus úton (e-

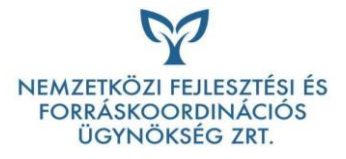

mailben) megküldött üzenet, az online felületen benyújtott csatlakozási kérelem beérkezéséről szóló visszaigazolás.

## Adatok rögzítését követően a felület a Tovább gomb megnyomásával a Mellékletek oldalra navigál.

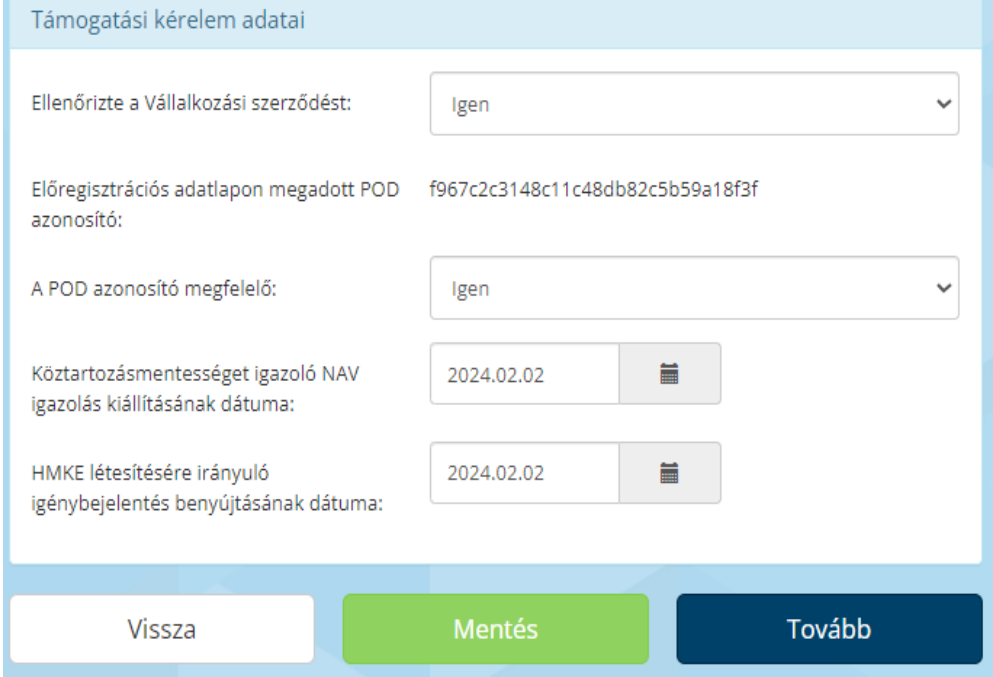

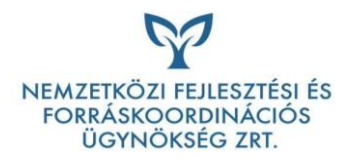

## A mellékletek oldalon lehet a kötelezően csatolandó mellékleteket feltölteni:

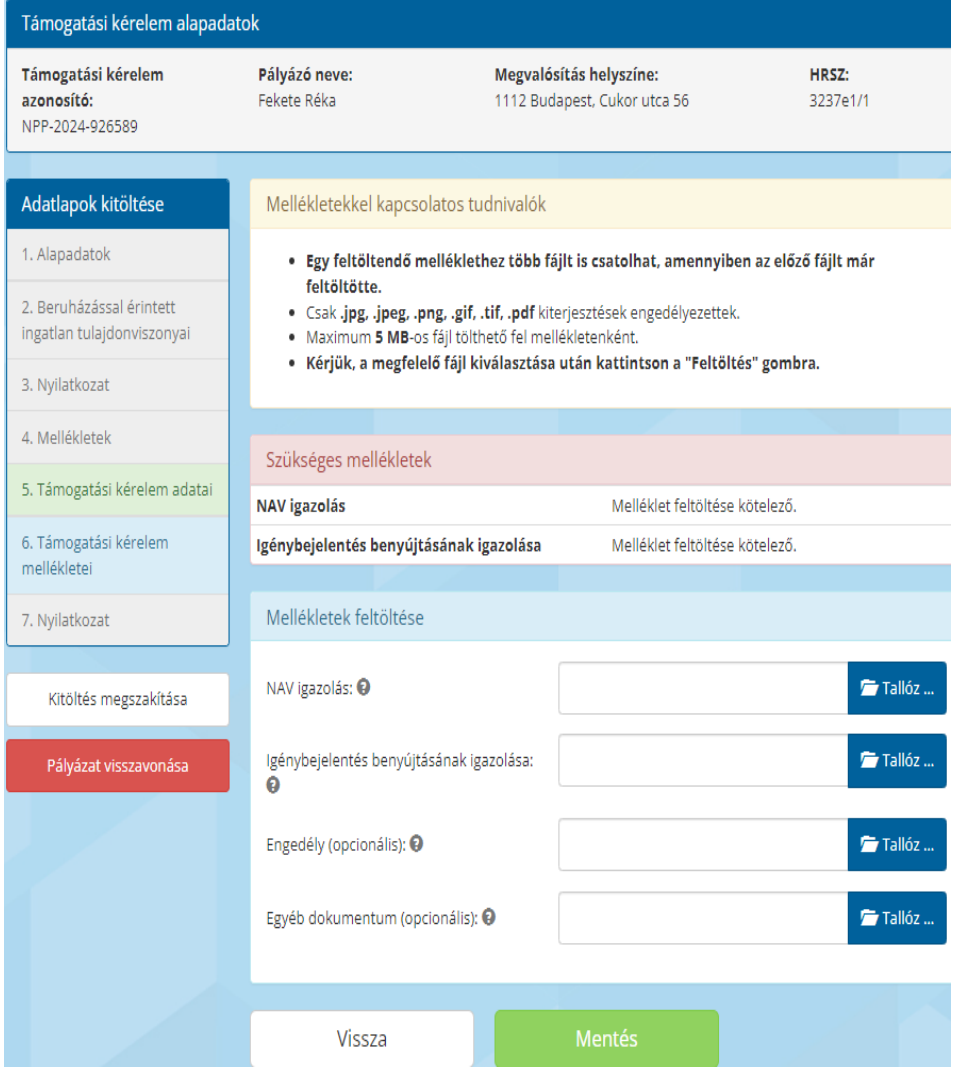

A kötelező mellékletek feltöltése hiányában a támogatási kérelem nem nyújtható be.

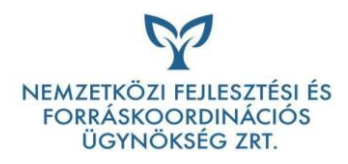

## A mellékletek feltöltését követően a felület a nyilatkozat oldalra navigál:

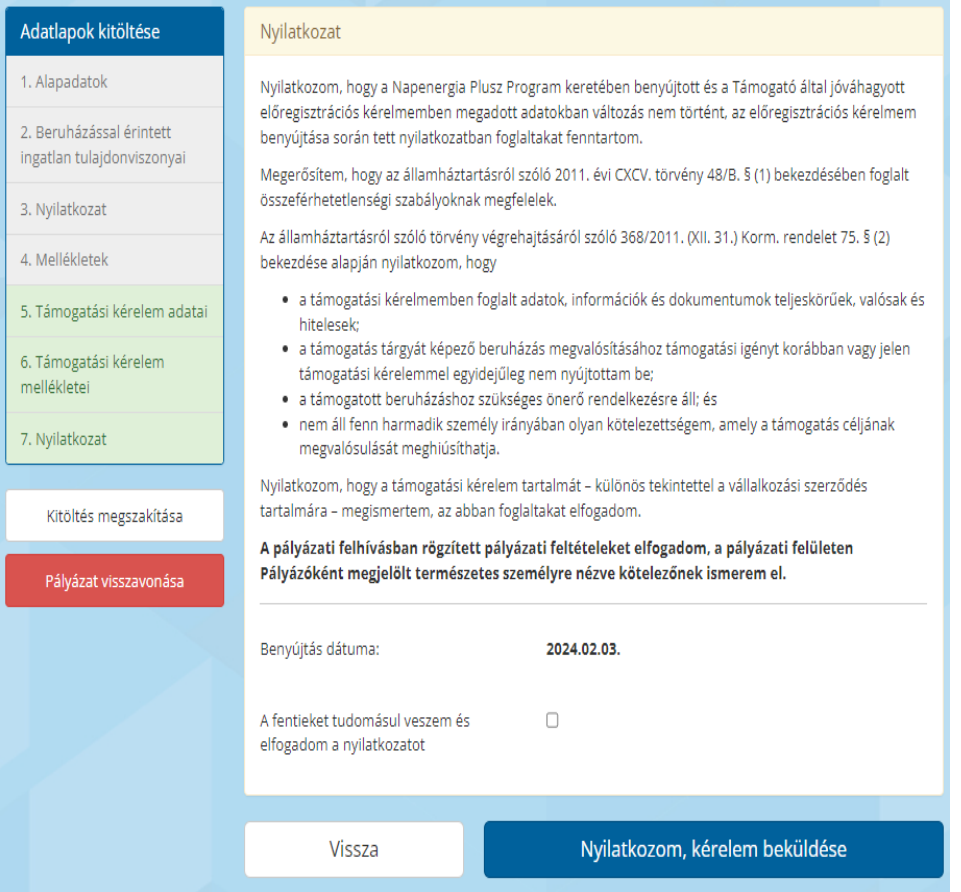

A nyilatkozat tudomásul vétel és elfogadás jelölés után, a "Nyilatkozom, kérelem beküldése" gombra nyomva a támogatási kérelem beküldésre kerül.

**Figyelem! A támogatási kérelem benyújtását követően az abban foglalt adatok nem módosíthatóak.**

A pályázó az értesítési központban értesítést kap a támogatási kérelem benyújtásáról.

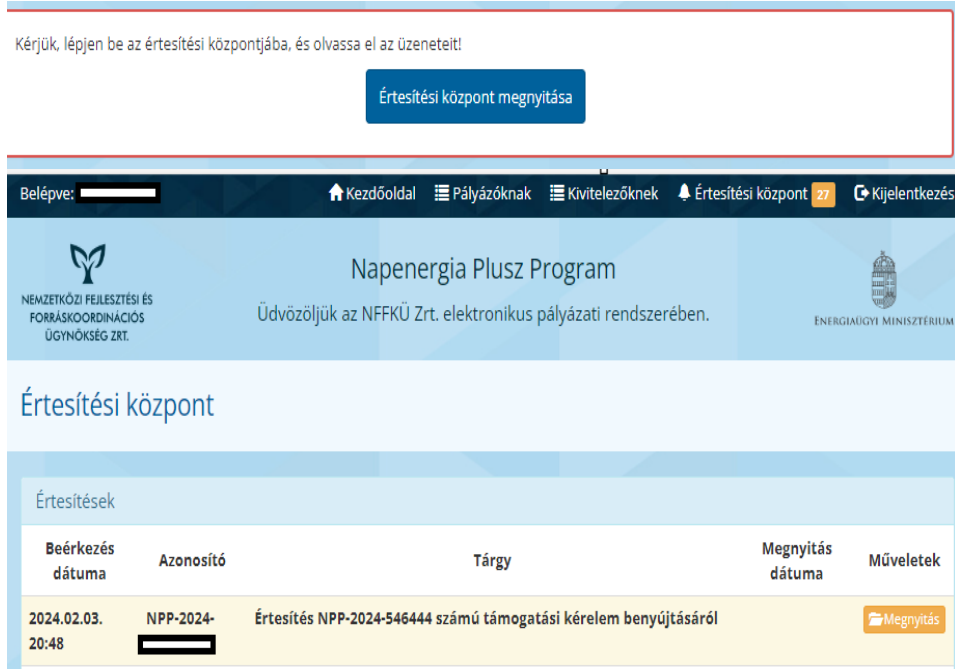

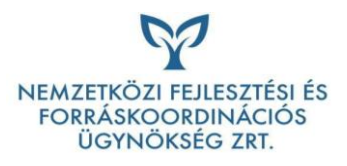

A támogatási kérelem a Pályázóknak oldalon az alábbi ablakba kerül:

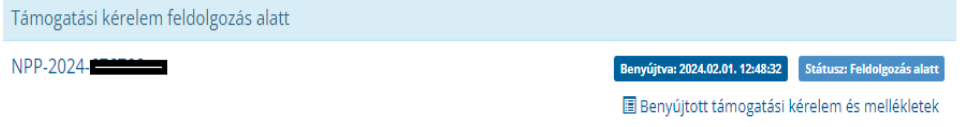

A benyújtott támogatási kérelmek feldolgozása beérkezési sorrendben, folyamatosan történik. A Támogató 15 munkanapon belül dönt a támogatási kérelem elfogadásáról, hiánypótlás kiküldésről, vagy elutasításáról.